## Espace client Bibby Factor France<br>Guide – Création débiteur et gestion d Espace client Bibby Factor France<br>Guide – Création débiteur et gestion de l'assurance-<br>crédit crédit

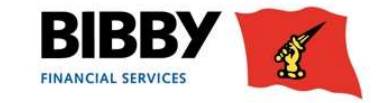

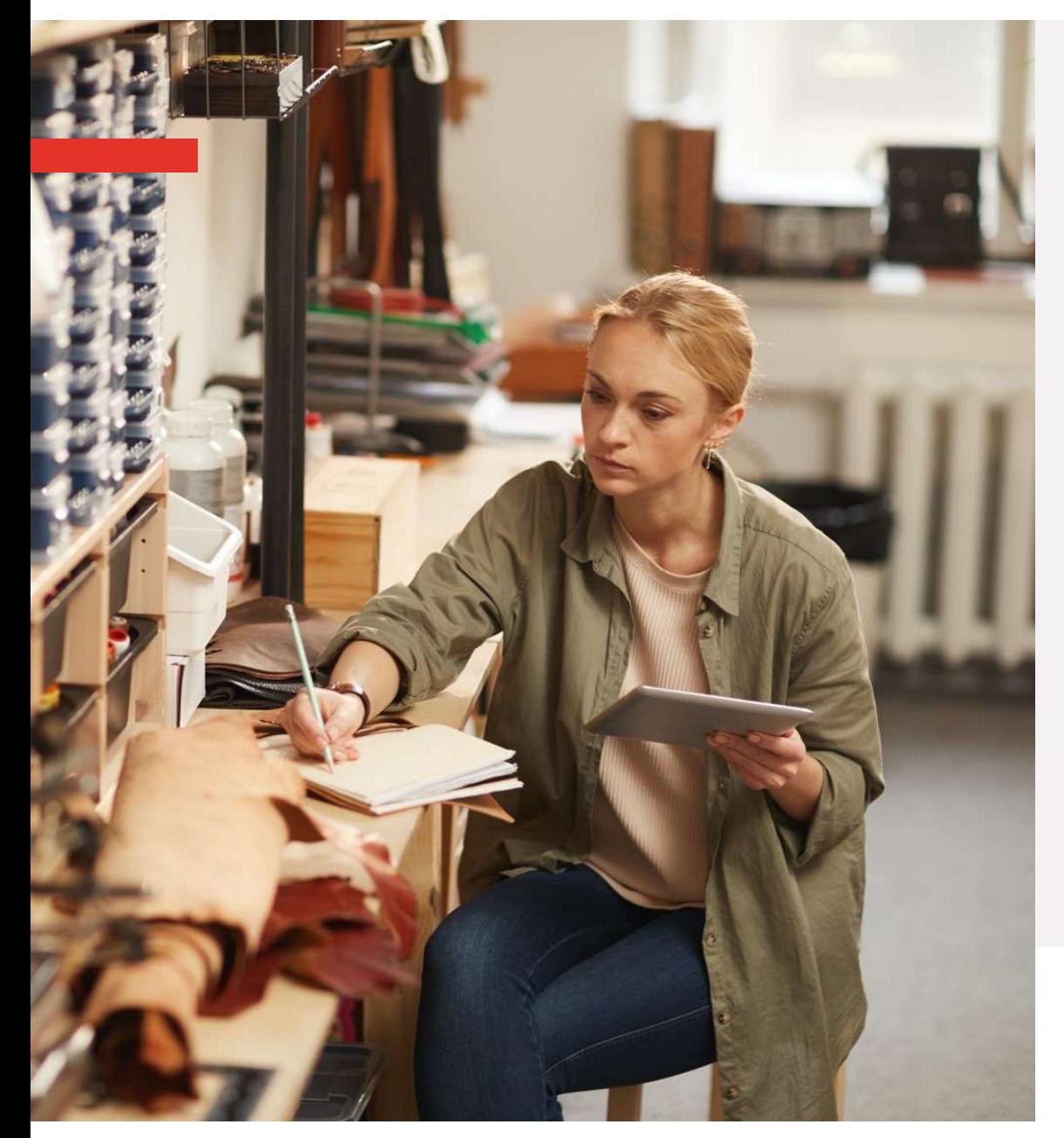

- $\rightarrow$  Ajouter un nouveau débiteur<br> $\rightarrow$  Faire une nouvelle demande d'assurance-crédit
- $\rightarrow$  Ajouter un nouveau débiteur<br>
→ Faire une nouvelle demande d'assurance-crédit<br>
→ Où retrouver rapidement les informations<br>
concernant son débiteur ?  $→$  Ajouter un nouveau débiteur<br>  $→$  Faire une nouvelle demande d'assurance-crédit<br>  $→$  Où retrouver rapidement les informations<br>
concernant son débiteur ? concernant son débiteur ?

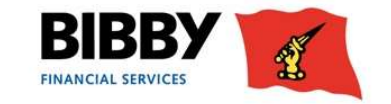

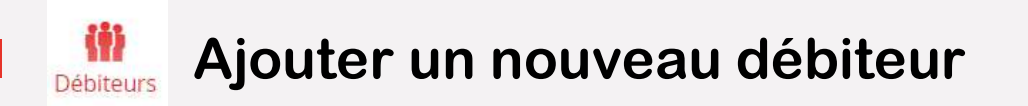

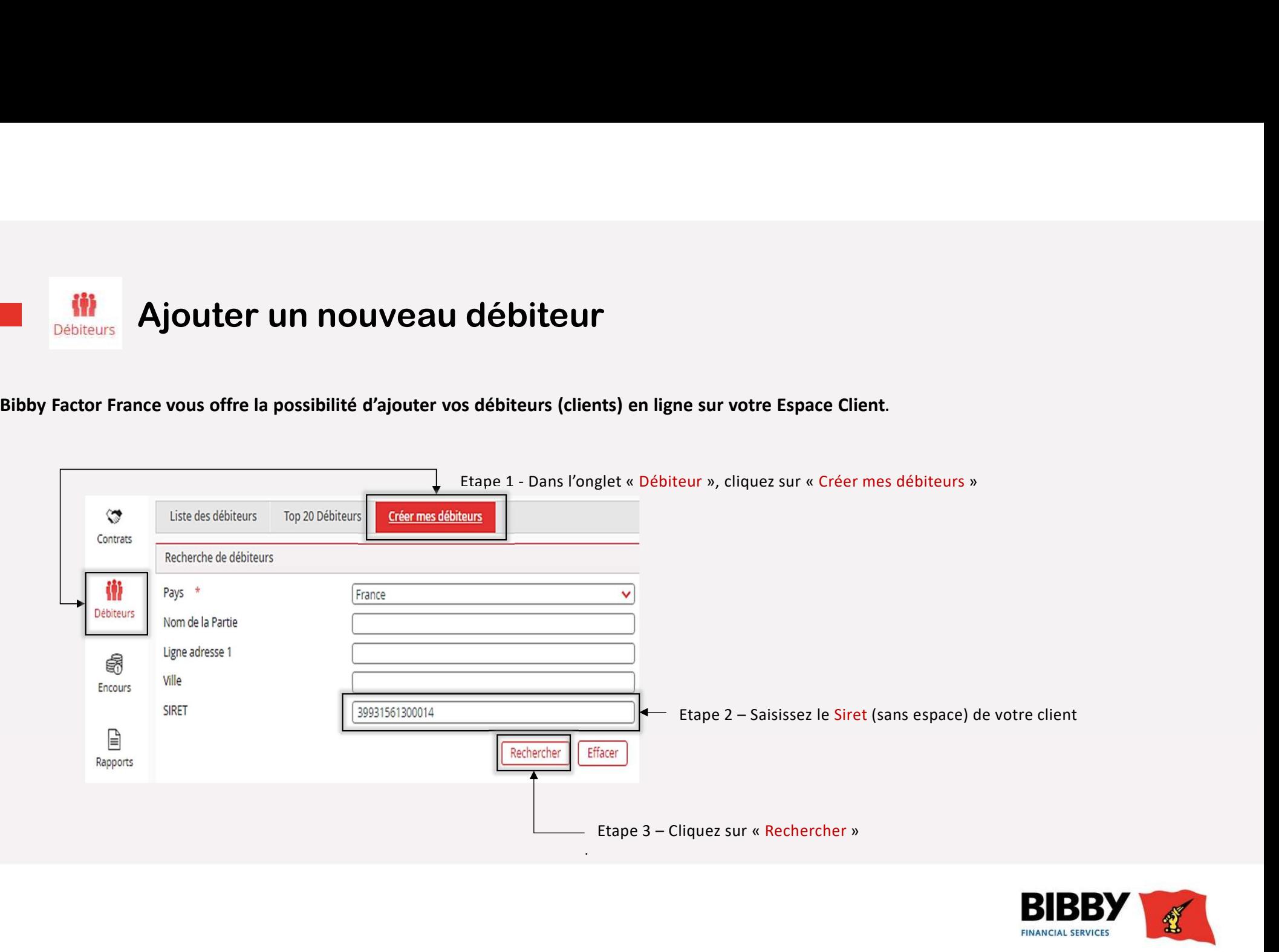

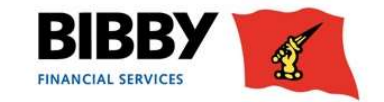

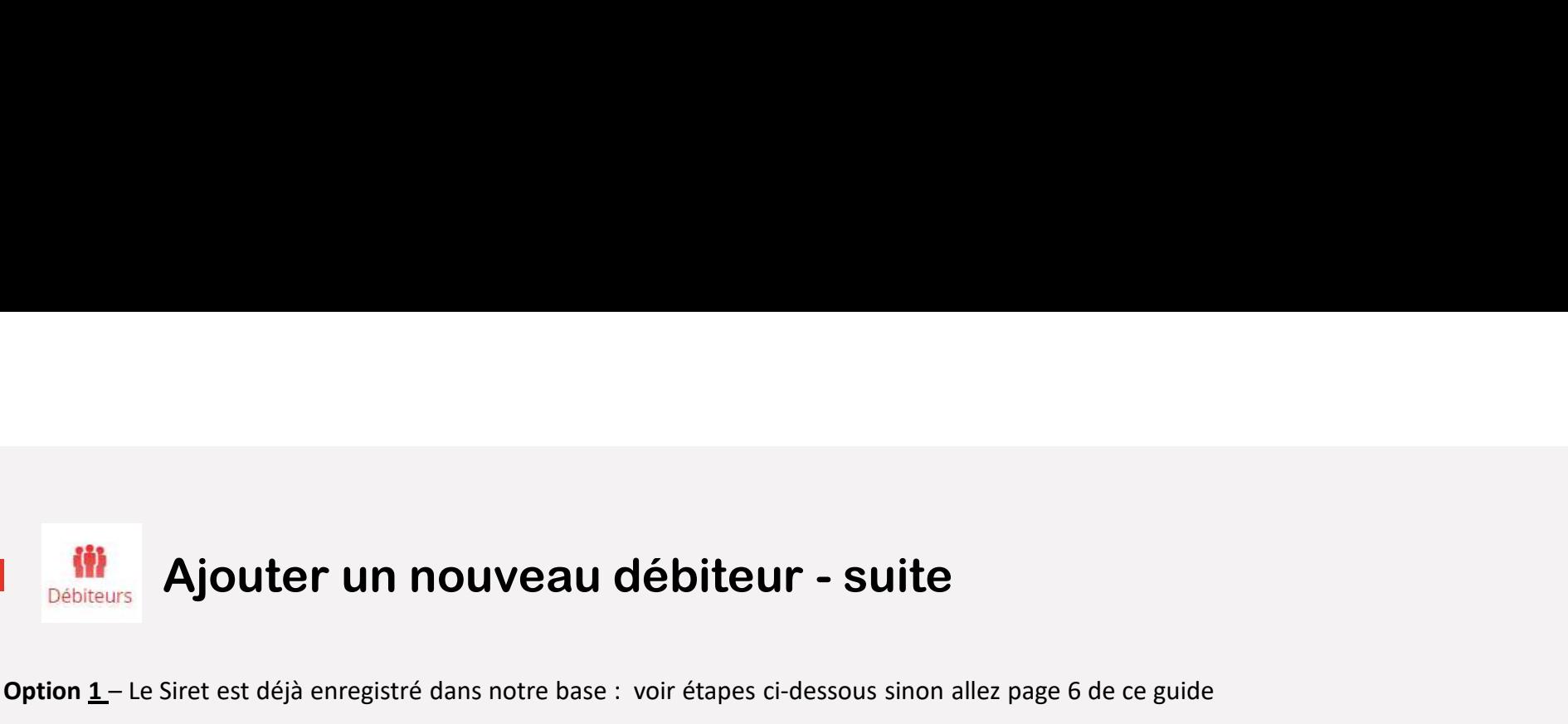

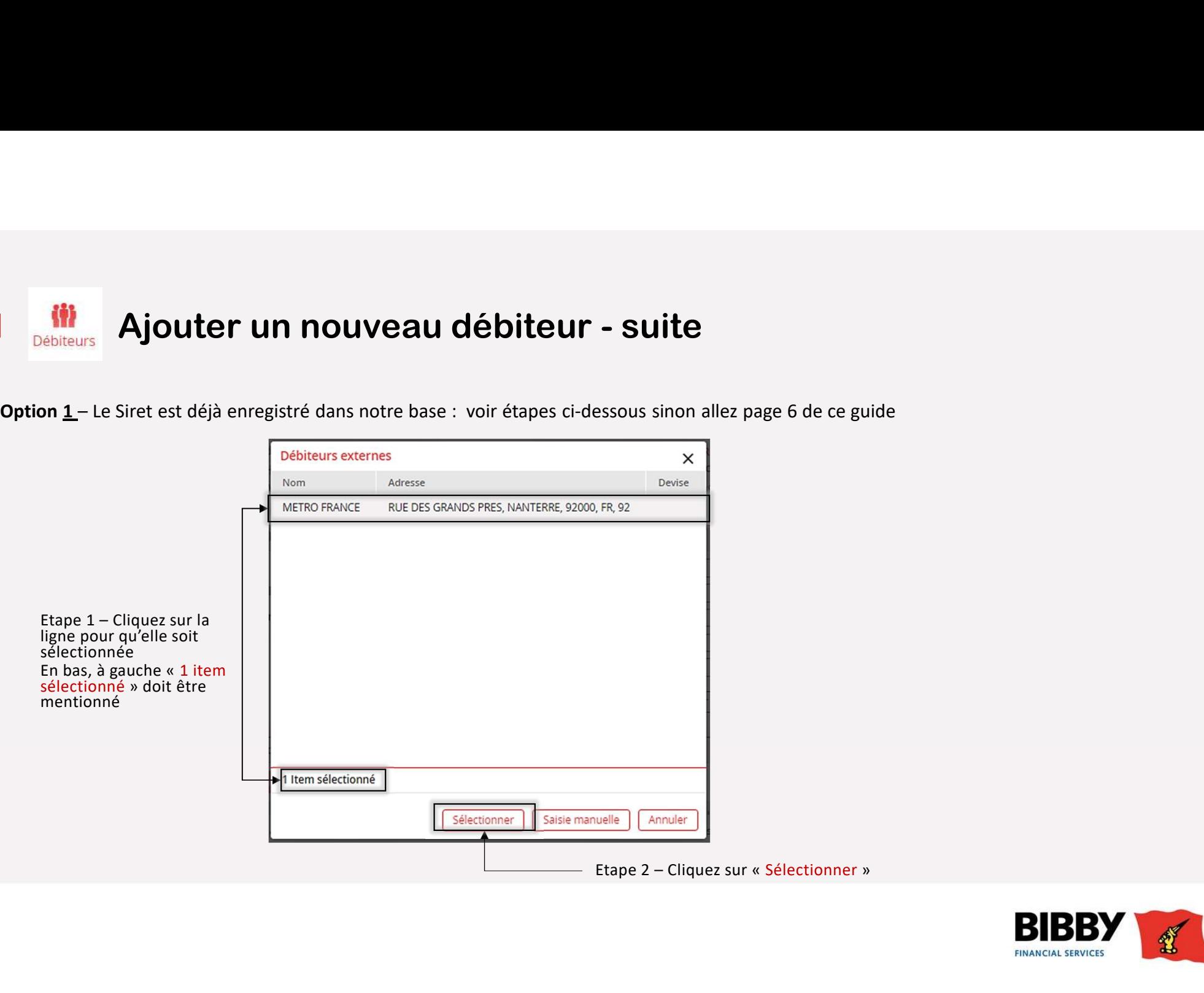

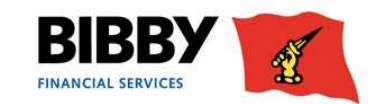

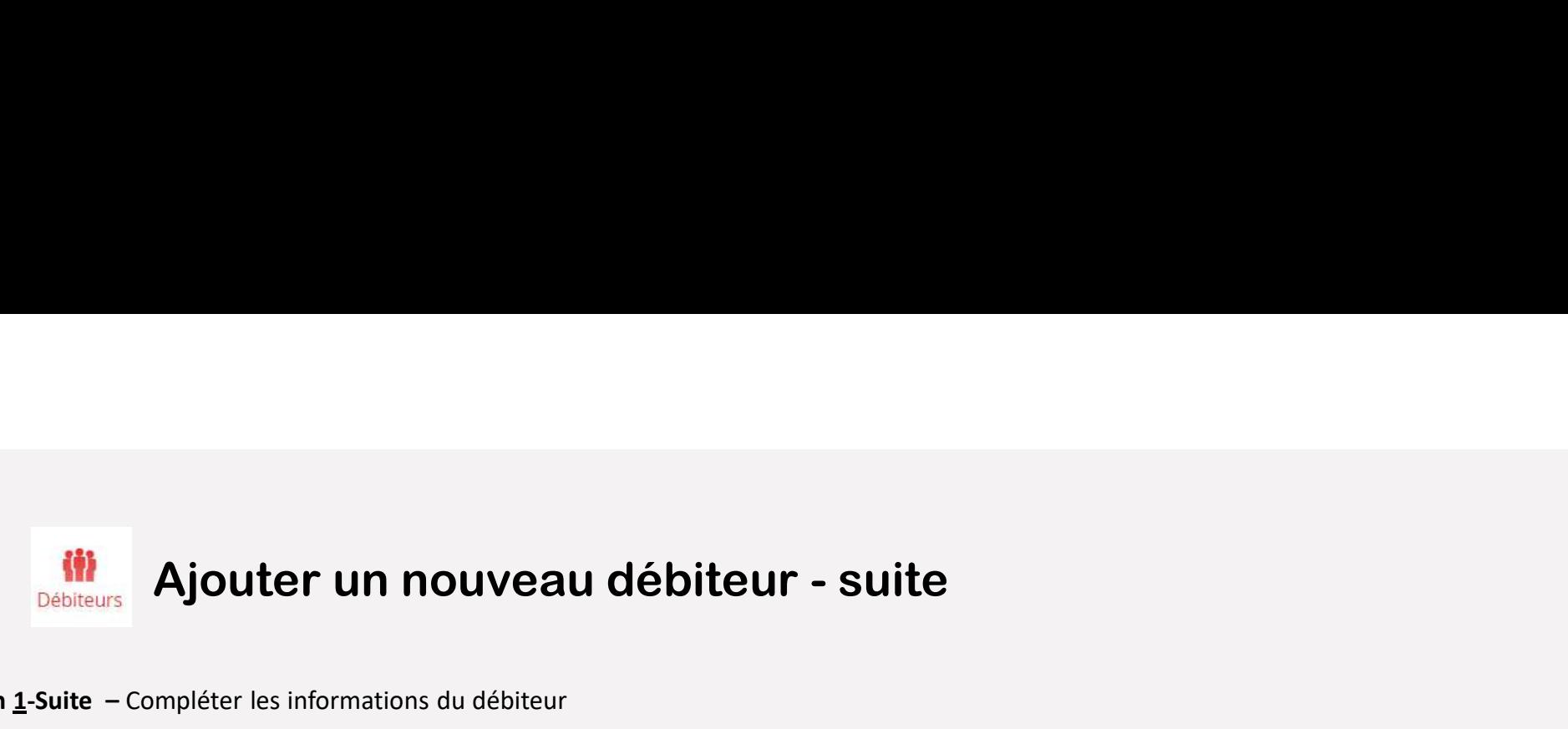

### Option 1-Suite – Compléter les informations du débiteur

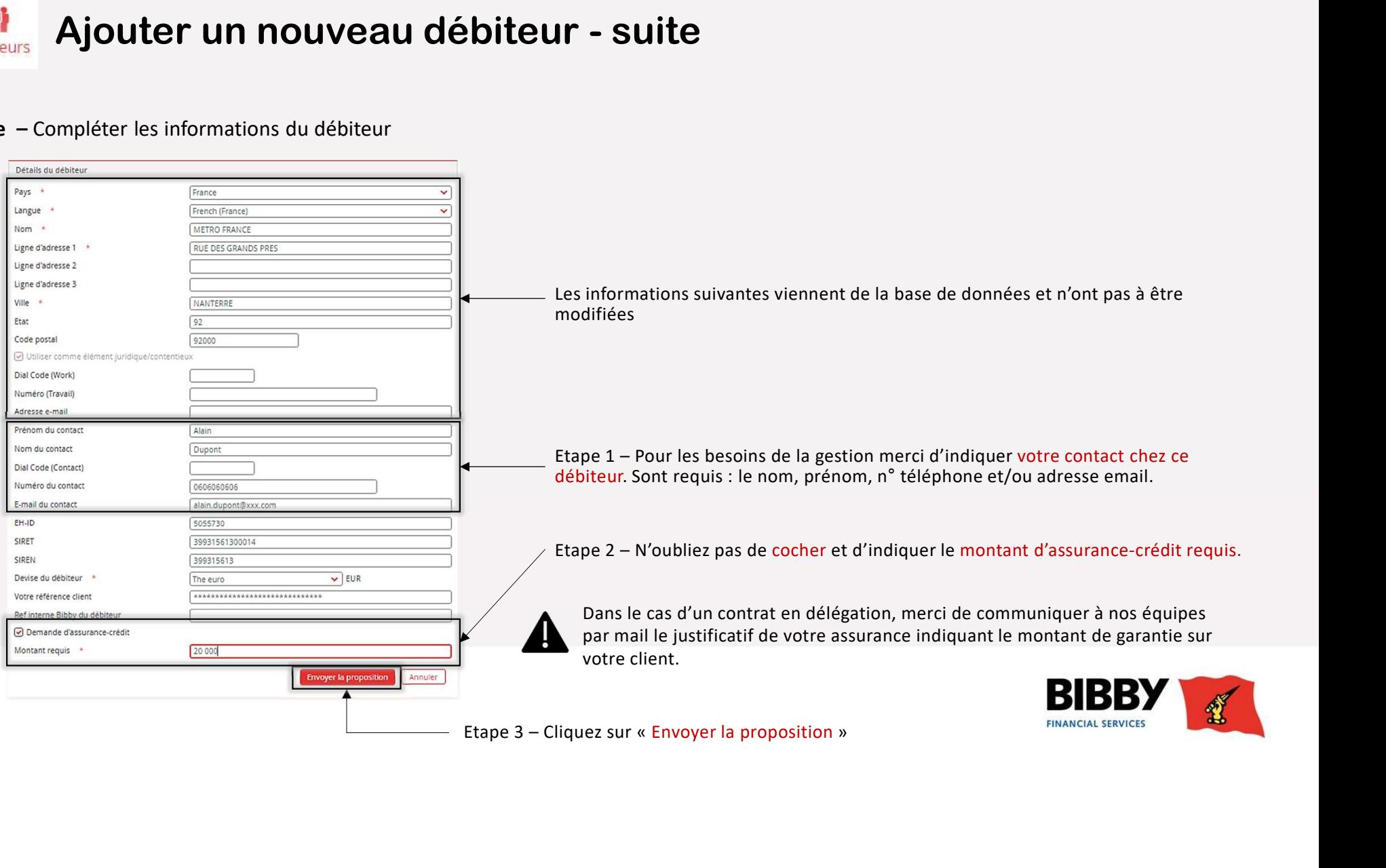

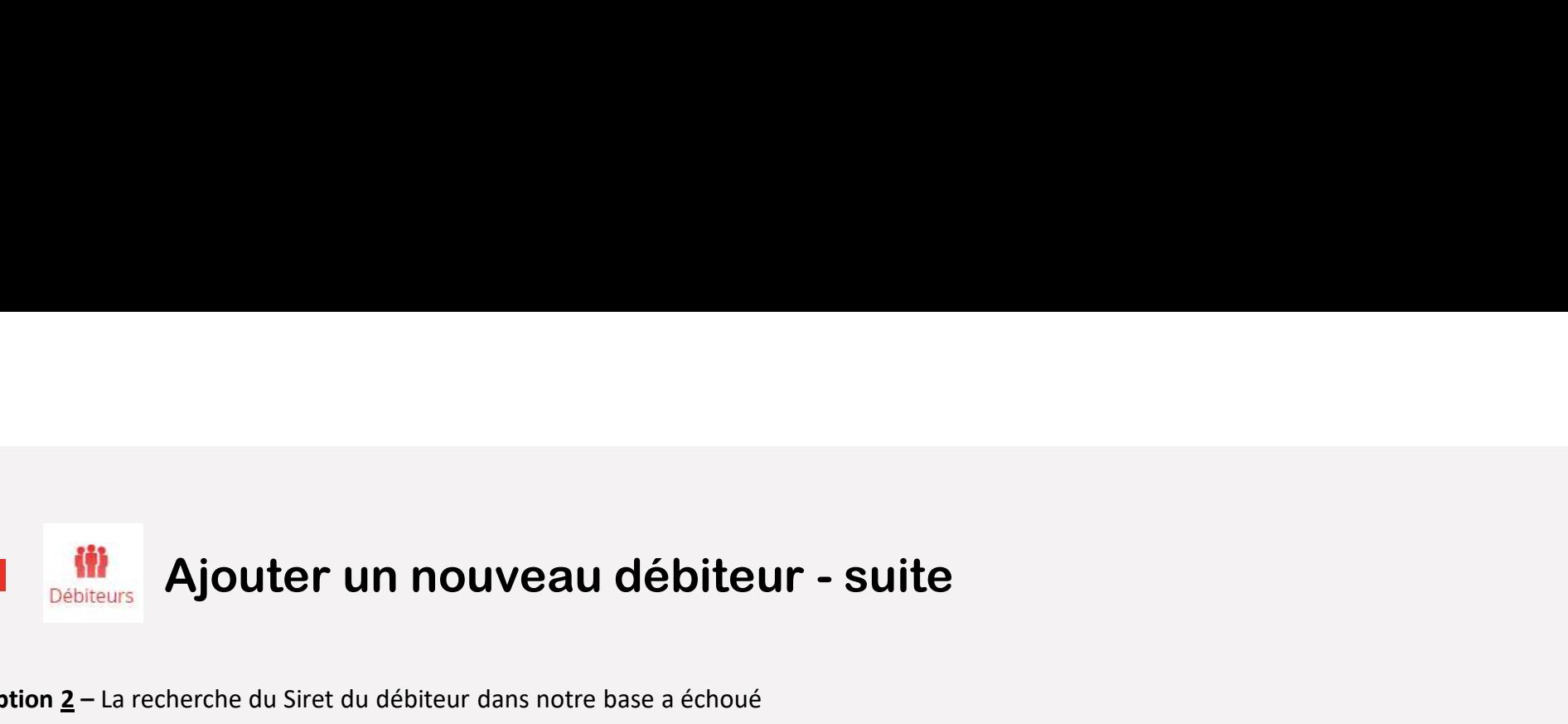

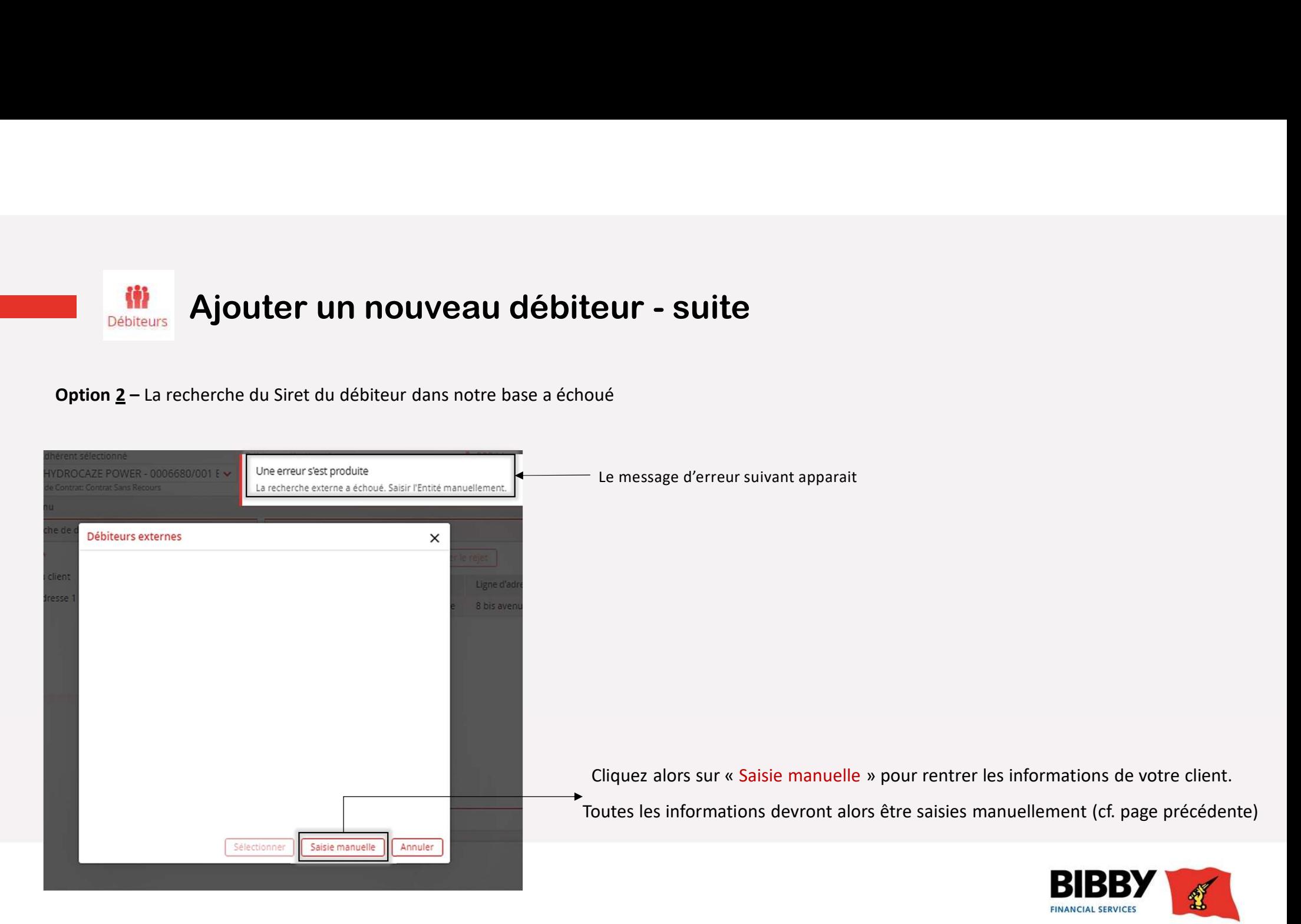

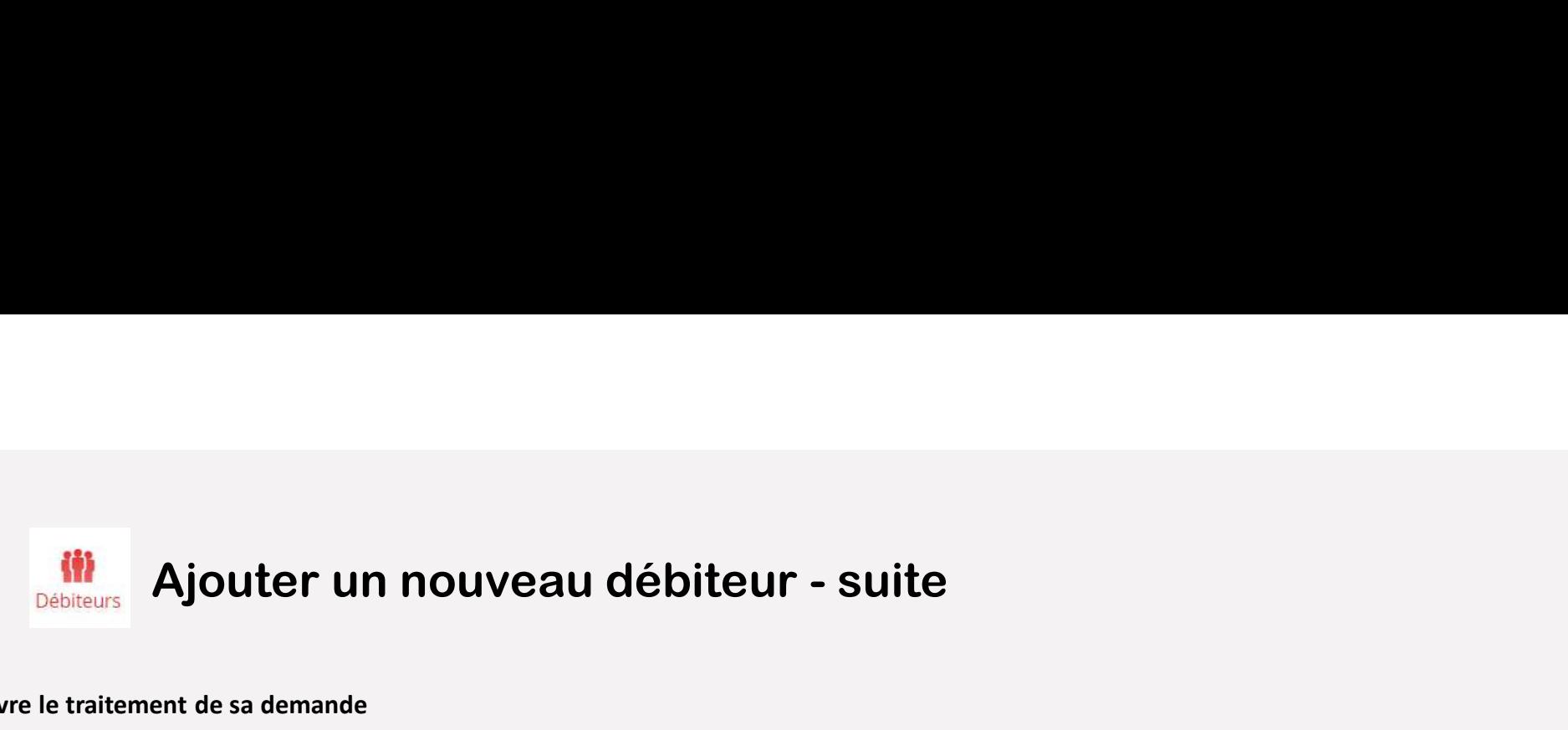

### Suivre le traitement de sa demande

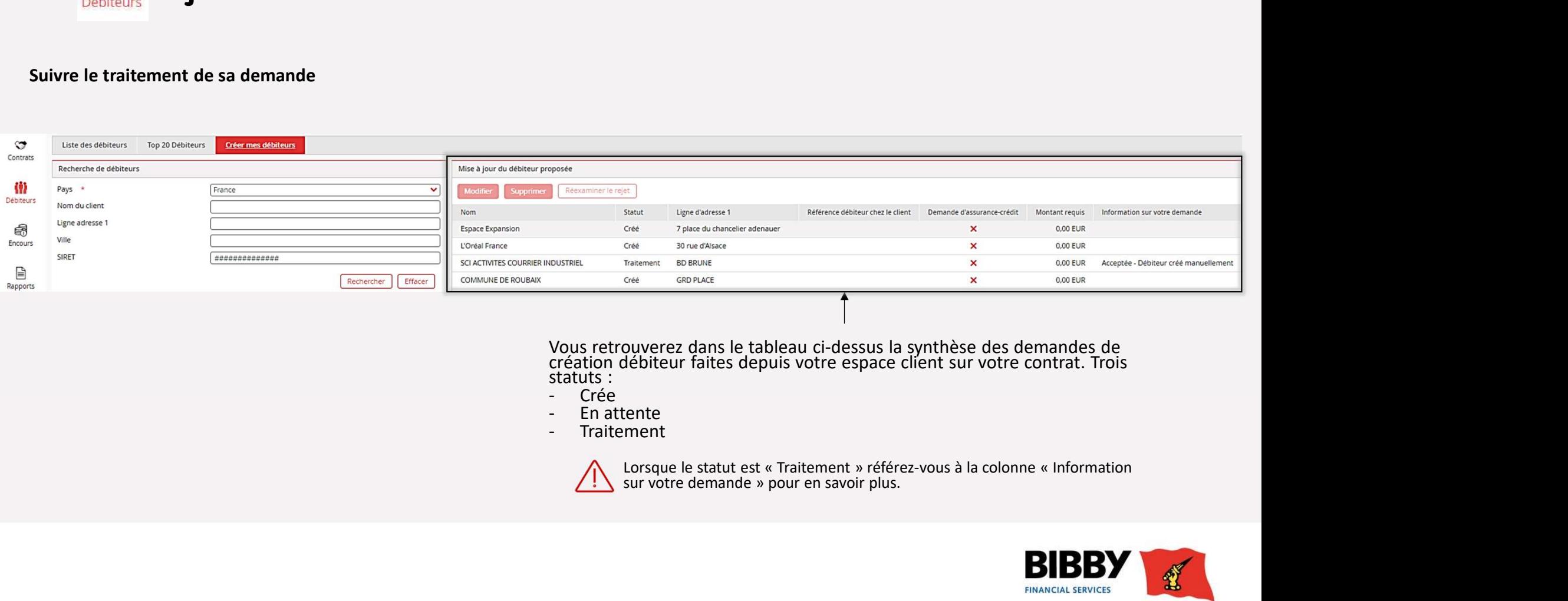

Vous retrouverez dans le tableau ci-dessus la synthèse des demandes de création débiteur faites depuis votre espace client sur votre contrat. Trois statuts :<br>Crée -

- 
- 
- 

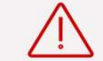

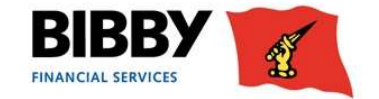

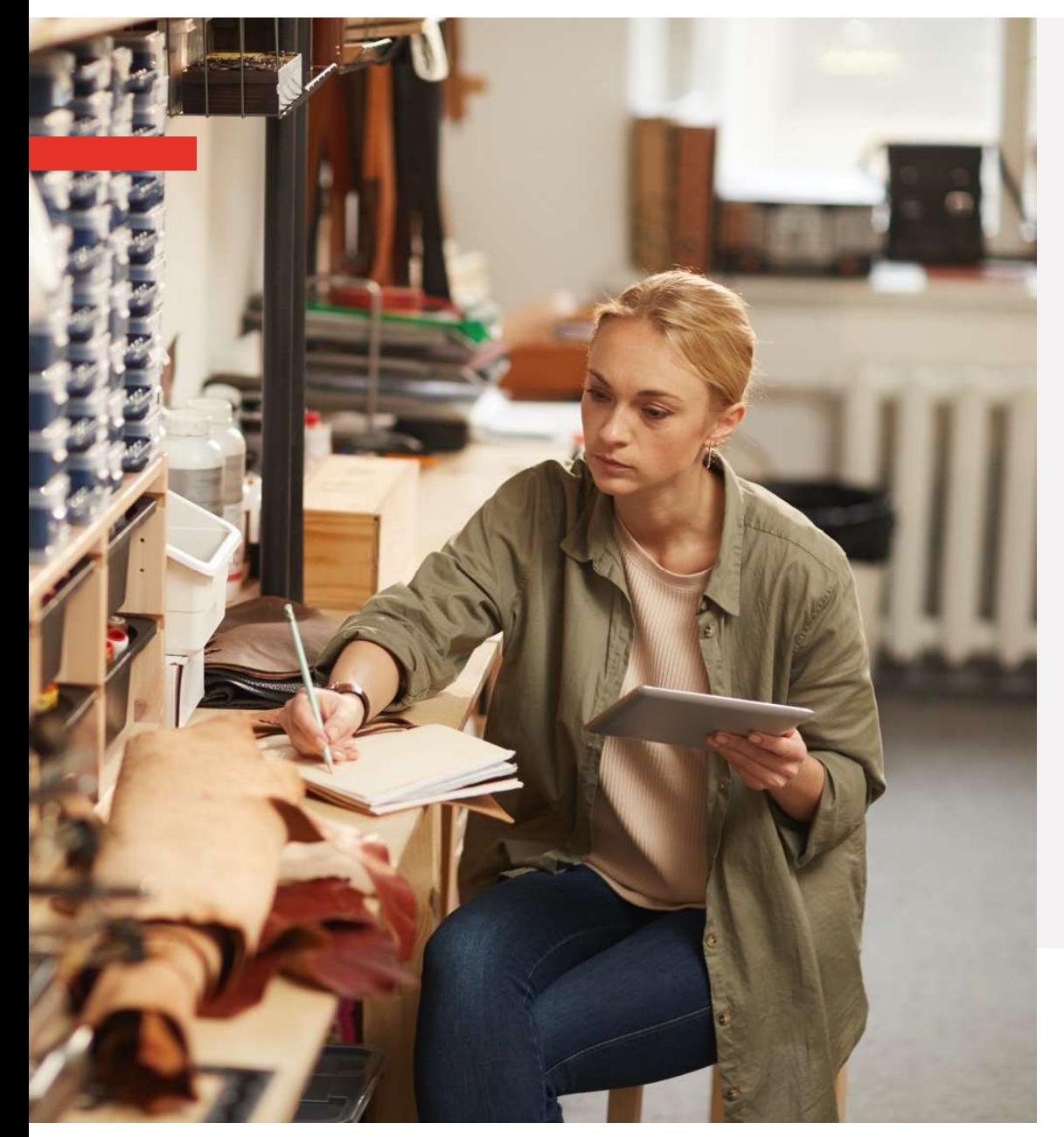

- 
- → Ajouter un nouveau débiteur<br>→ Faire une nouvelle demande d'assuran<br>crédit  $\rightarrow$  Ajouter un nouveau débiteur<br>
→ Faire une nouvelle demande d'assurance-<br>
crédit<br>
→ Où retrouver rapidement les informations crédit → Ajouter un nouveau débiteur<br>
→ Faire une nouvelle demande d'assurance-<br>
crédit<br>
→ Où retrouver rapidement les informations<br>
concernant son débiteur ?
- concernant son débiteur ?

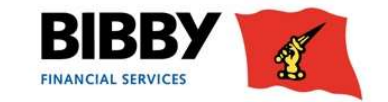

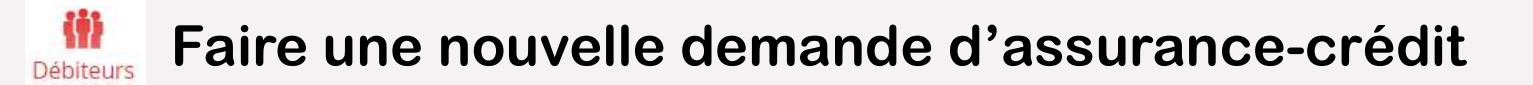

### Depuis l'espace client, il est possible de faire directement sa demande d'assurance-crédit

Etape 1 – Allez dans le menu « Débiteur », puis sélectionner le débiteur pour lequel vous<br>souhaitez réaliser une nouvelle demande d'assurance-crédit.

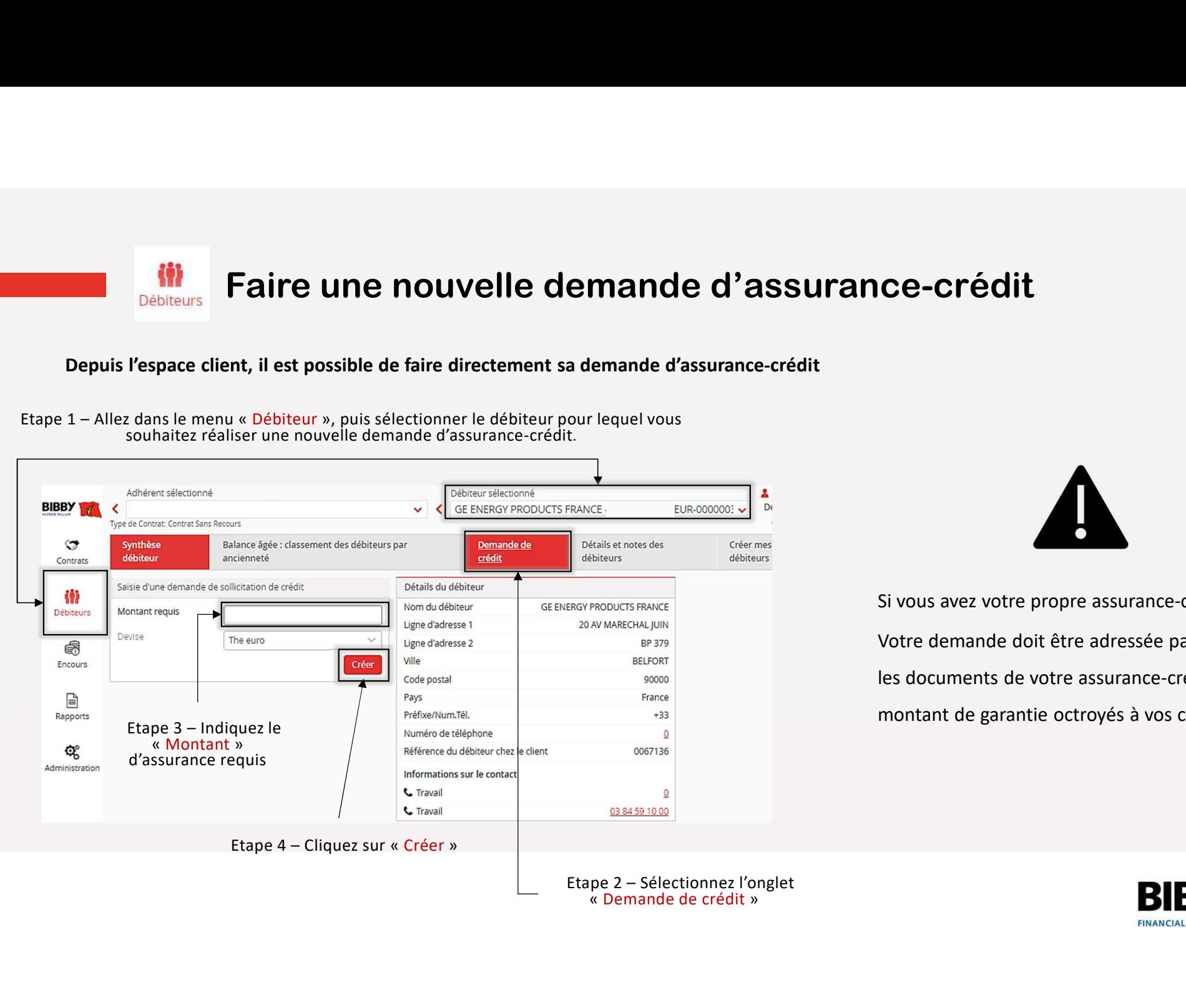

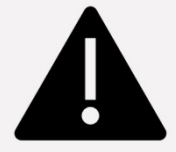

CE-CTÉCII<br>Si vous avez votre propre assurance-crédit :<br>Votre demande doit être adressée par mail en joignant<br>les documents de votre assurance-crédit indiquant les<br>montant de garantie octroyés à vos clients. Votre demande doit être adressée par mail en joignant les documents de votre assurance-crédit indiquant les montant de garantie octroyés à vos clients.

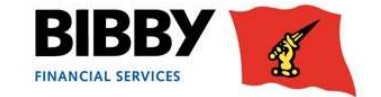

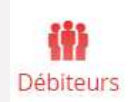

# Faire une nouvelle demande d'assurance-crédit - suite<br>e, vous pouvez suivre le statut de votre demande de crédit

Depuis la même page, vous pouvez suivre le statut de votre demande de crédit

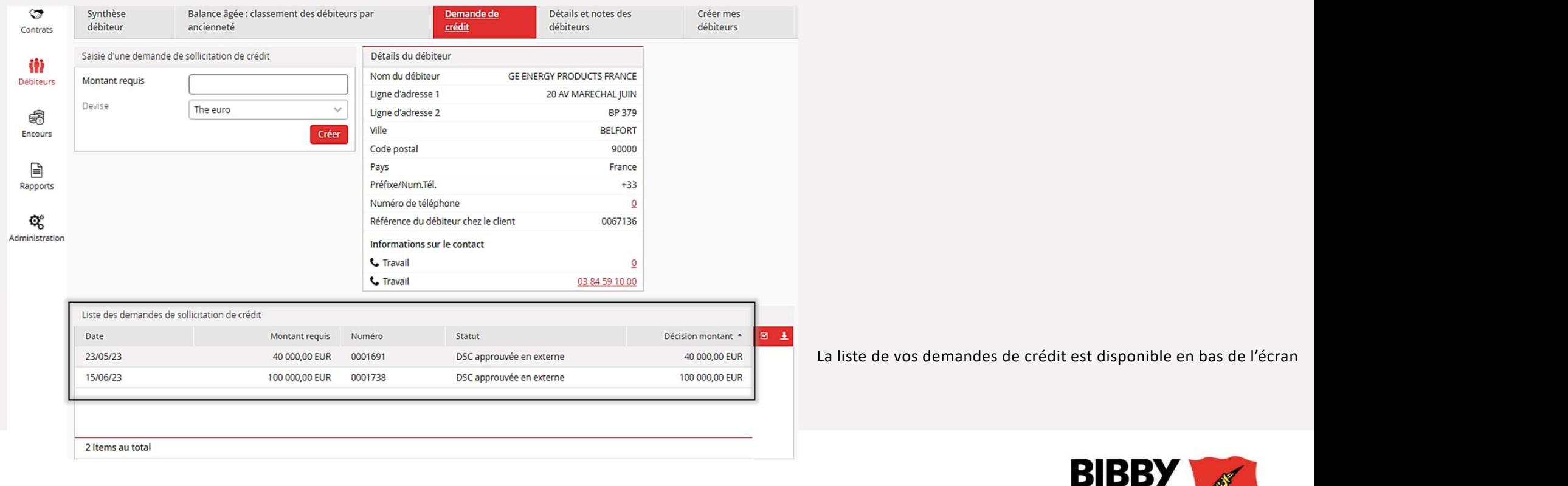

 $\mathbf{\Omega}$ 

FINANCIAL SERVICES

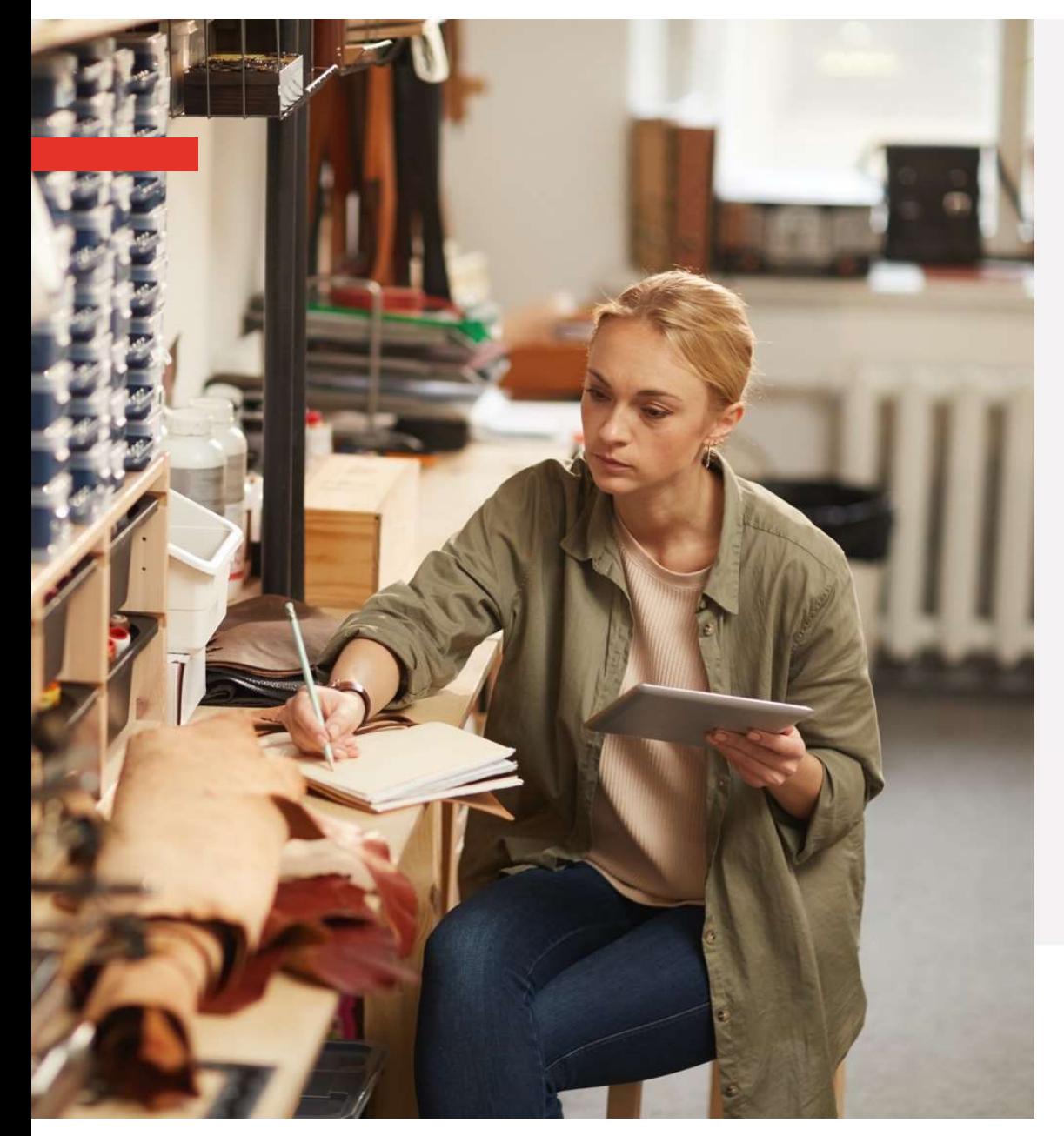

- 
- → Ajouter un nouveau débiteur<br>→ Faire une nouvelle demande d'assurance-créd

## → Ajouter un nouveau débiteur<br>→ Faire une nouvelle demande d'assurance-crédit<br>→ Où retrouver rapidement les informations<br>concernant son débiteur ? → Ajouter un nouveau débiteur<br>→ Faire une nouvelle demande d'assurance-crédit<br>→ Où retrouver rapidement les informations<br>concernant son débiteur ? concernant son débiteur ?

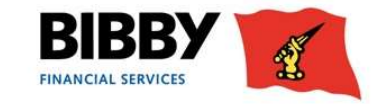

### $\widetilde{O}$ . Où retrouver rapidement les informations concernant son débiteur

Allez dans le menu Débiteur puis sélectionner le débiteur souhaité. Retrouvez toutes les informations nécessaires dans l'onglet « Synthèse débiteur ».

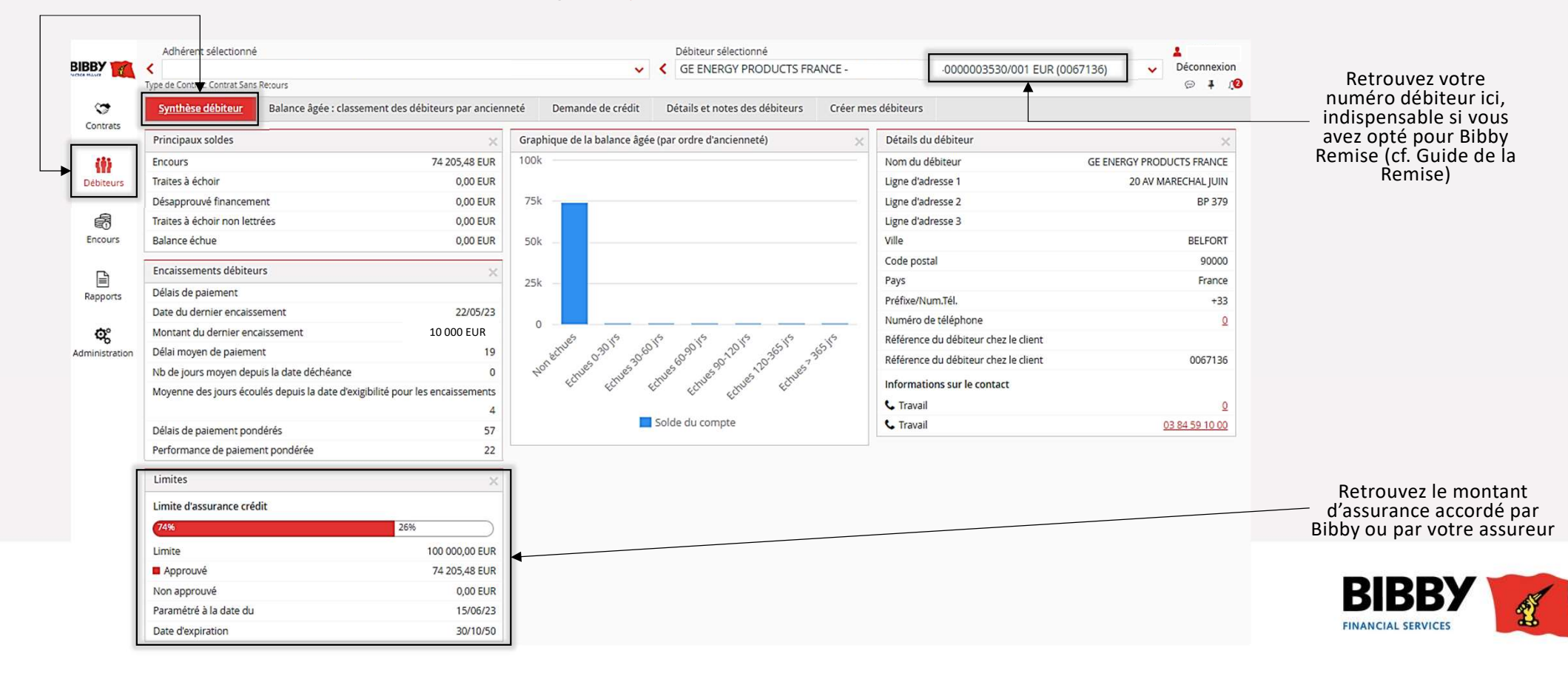

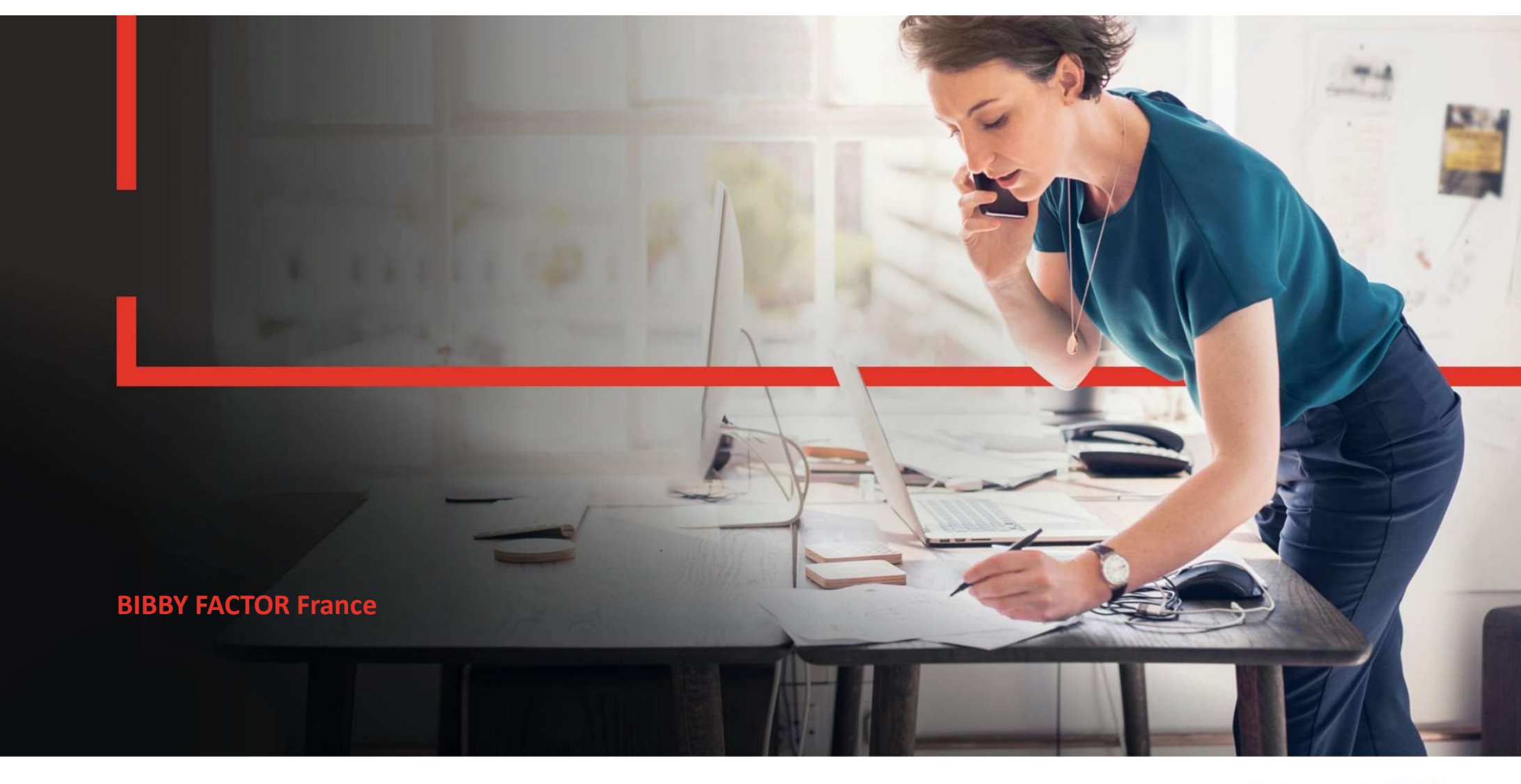

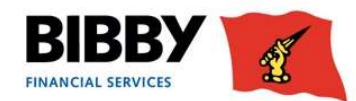